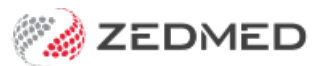

## HealthShare directory

Last Modified on 15/10/2024 3:48 pm AEDT

[HealthShare](https://www.healthsharedigital.com/solutions/referrals/) is Australia's largest Specialist and Allied Health directory and can be used to produceprinted referral letters. Requires Zedmed v36.3.3 and later.

## **Considerations**

- When you look up an addressee, you will choose the**Zedmed** Address book or the**HealthShare** directory.
- HealthShare is for printed referrals only, and it does not support secure messaging (HealthLink, Argus, etc.).
- For laboratory referrals, you can use the cc: option to add a practitioner from HealthShare to inform them of the lab request.
- HealthShare's defaults can be[configured](https://help.zedmed.com.au/help/healthshare) for the practice.

When creating a letter or referral, the search icon by the addressee opens the Address Book, where you can then select the HealthShare directory.

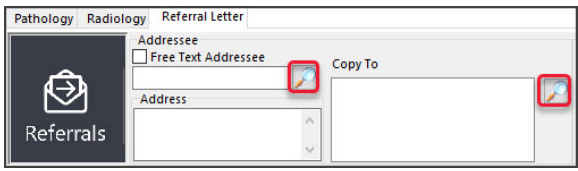

Zedmed features that open the Address Book include:

- [Referral](https://help.zedmed.com.au/help/write-a-referral-for-specialist) Letters (Addressee and Copy To)
- [Pathology](https://help.zedmed.com.au/help/write-a-pathology-referral) Referrals (Copy To)
- [Radiology](https://help.zedmed.com.au/help/write-a-radiology-referral) Referrals (Copy To)
- Quick Docs New [Letter](https://help.zedmed.com.au/help/letter-writer) (To: and Cc:)
- Batch [Letters](https://help.zedmed.com.au/help/batch-letter-writer) (To: and Cc:)
- Clinical [Records](https://help.zedmed.com.au/help/navigating-clinical-records#patient-details-maintenance-tabs-) (**Other Clinicians** tab)

To add a HealthShare directory recipient to a letter or referral:

1. Open the Zedmed Address book.

In this example, we will use the Referral Letters module.

2. If the **HealthShare** tab is not the default, select the HealthShare tab or HealthShare on the dialog prompt.

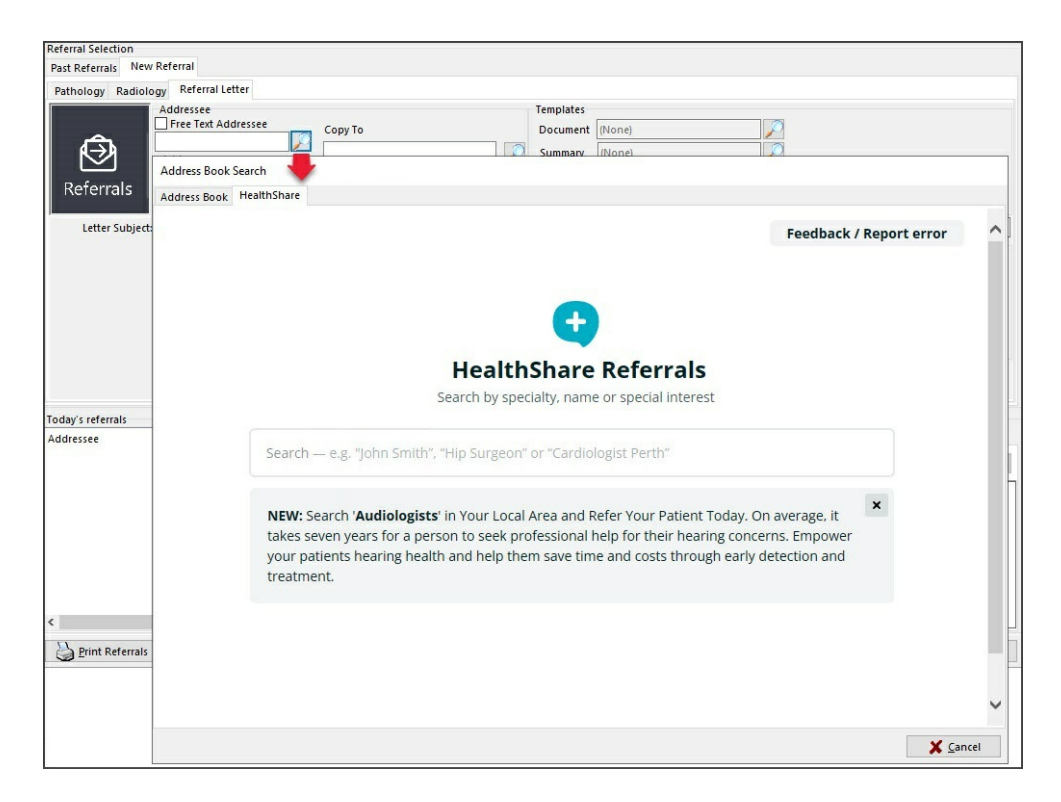

## 3. Search for the practitioner.

When you start typing, a drop-down results menu will appear.

You can type in the:

**• Practitioner name**

Select a practitioner from the list shown, and their profile will open, as shown in the screenshot below.

**• Practice name**

Select the practice from the list, then select a practitioner at the practice or use the practice as the recipient.

**• Specialty name**

Select the specialty and either enter the location to filter the results or select a practitioner from the list.

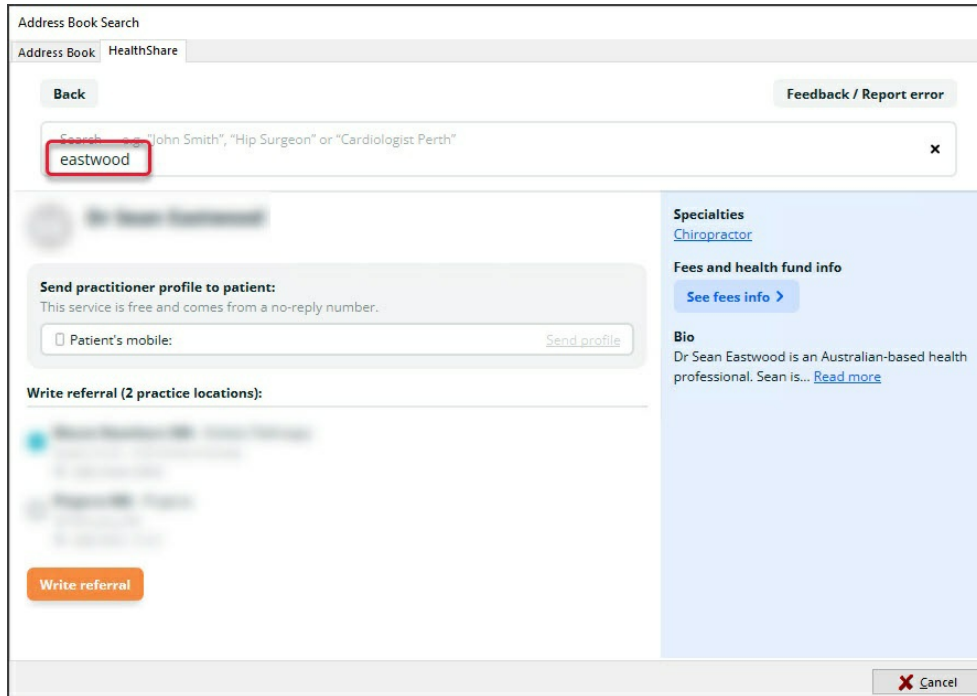

## 4. **Select Write Referral** or**Write Letter**

This will be to the practitioner or practice, as shown in the scenarios below for a referral.

There are 3 ways to do this:

**Scenario1 : To the practitioner from the practitioner page.**

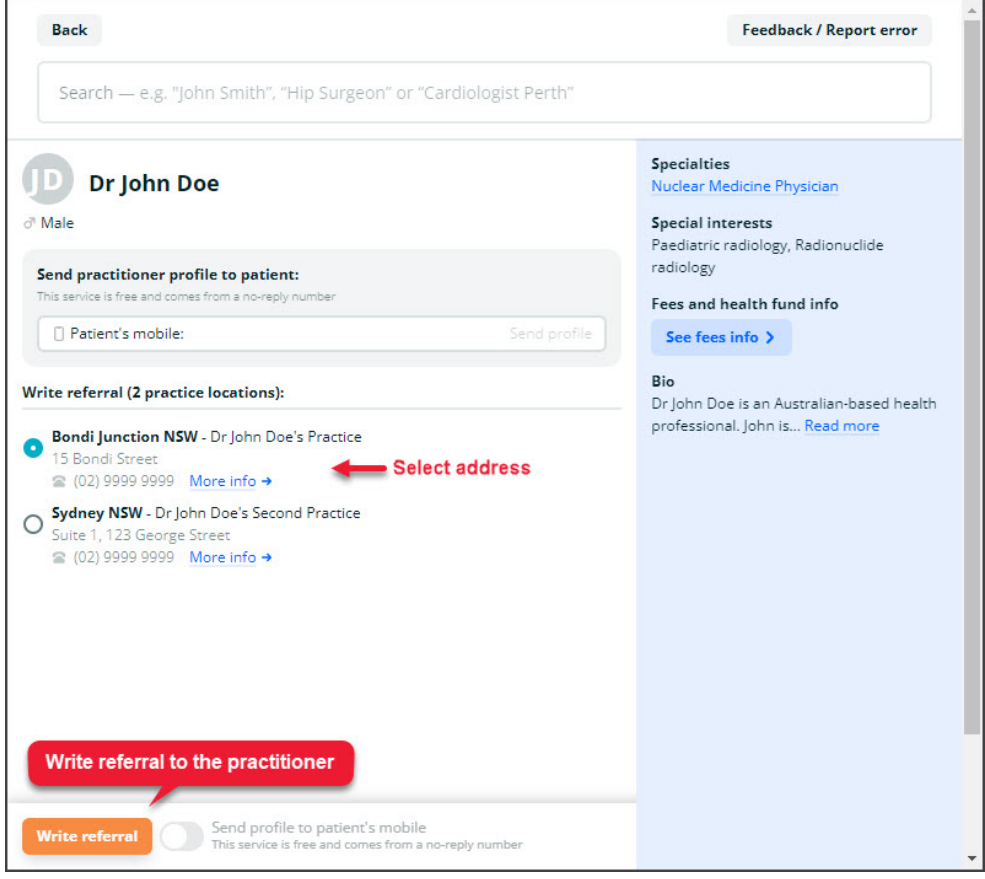

**Scenario 2: To the practice or practitioner from the practice page.**

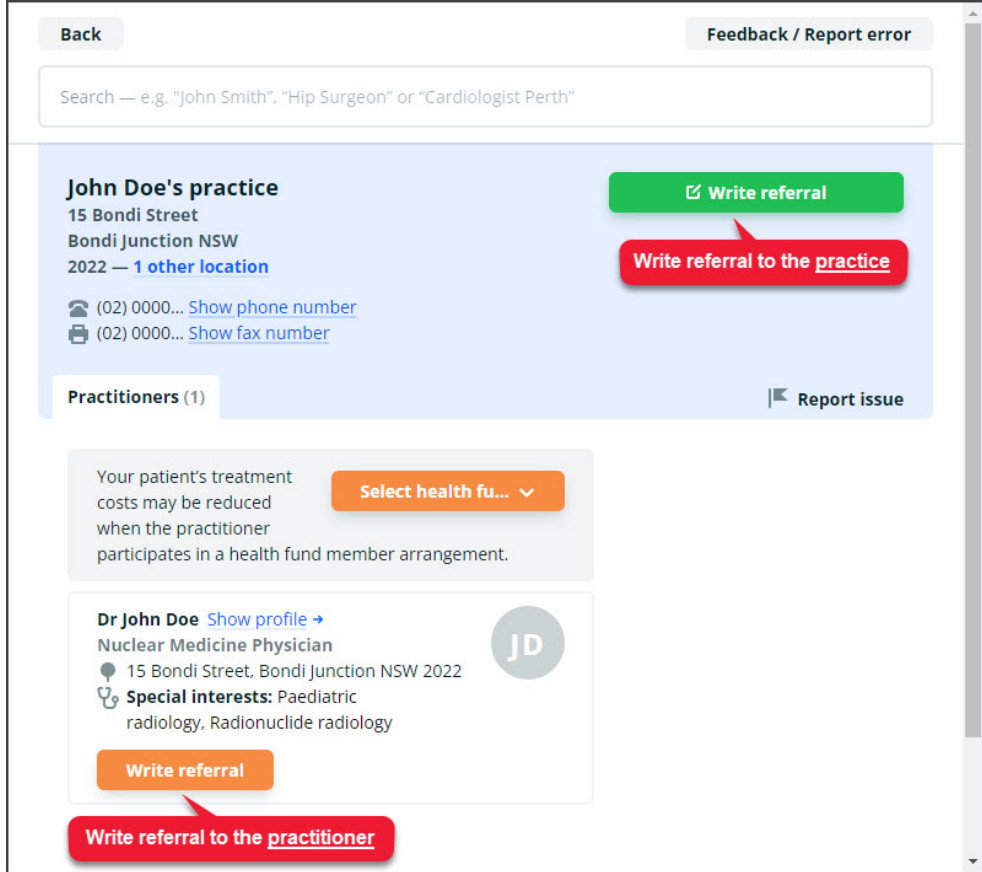

**Scenario 3: To the practice or practitioner from the practice group page.**

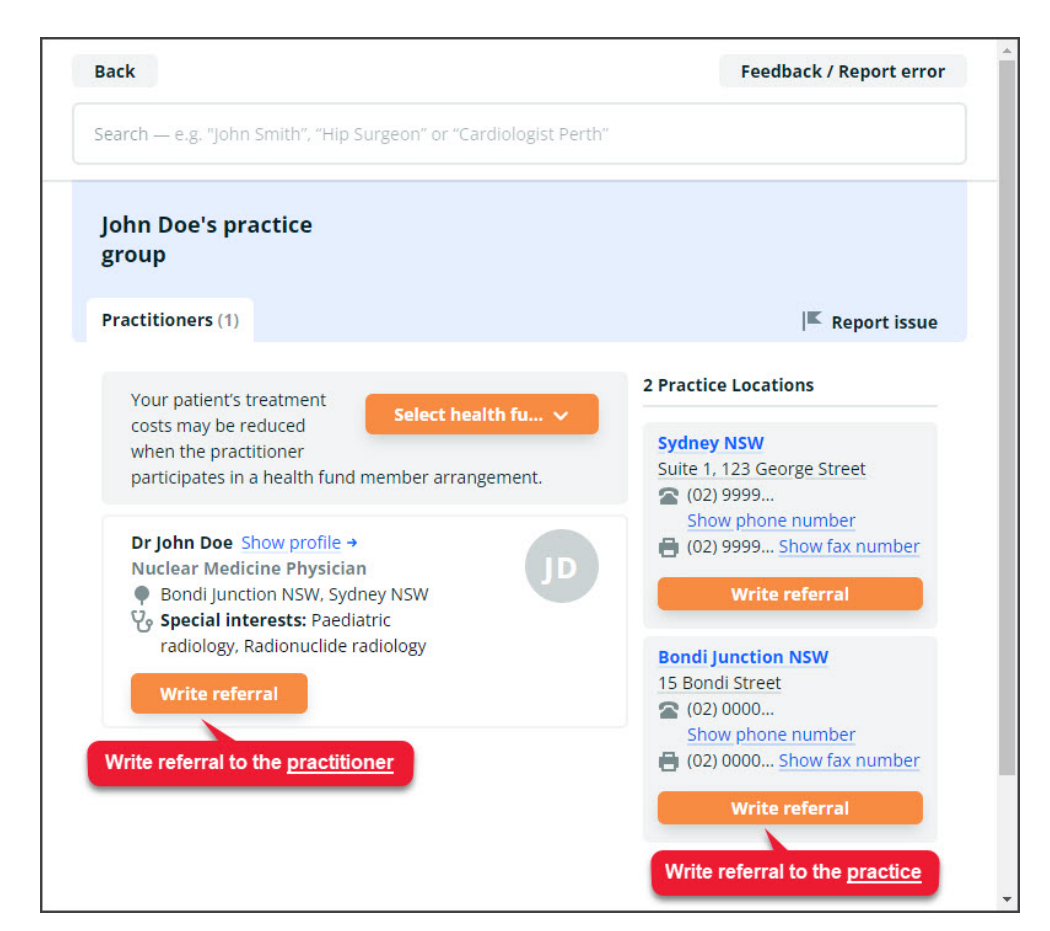

5. The practice or practitioner will be added as a recipient of the referral or letter.

These are the fields next to the Address book/search icon.

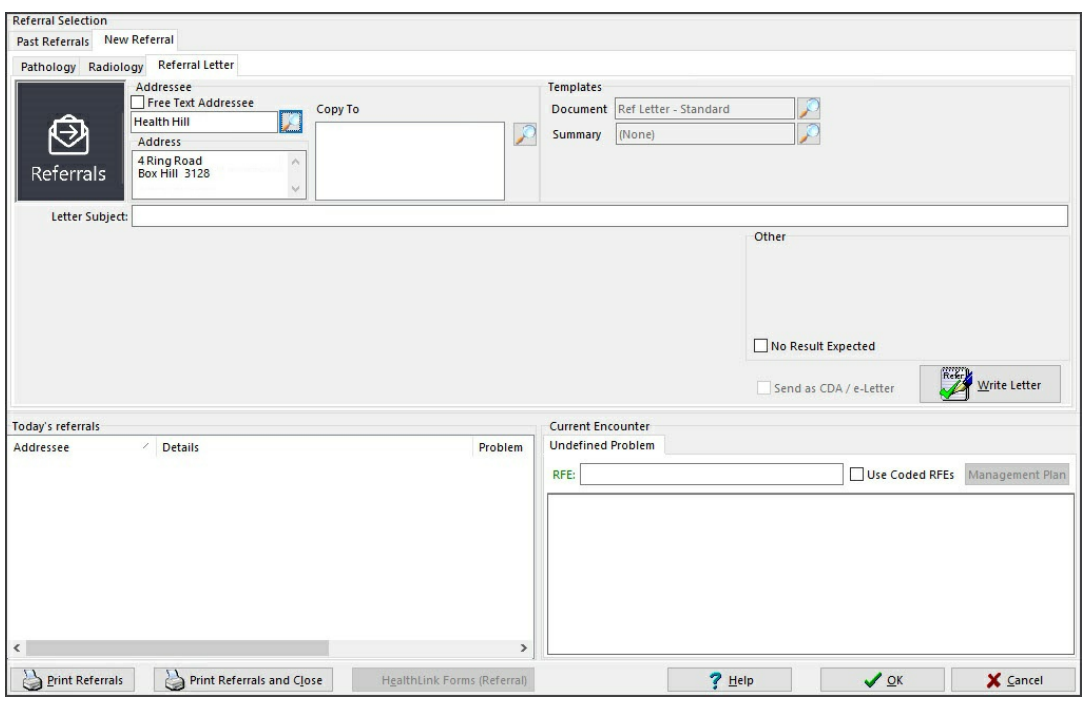

**Complete the letter or referral.**

- [Referral](https://help.zedmed.com.au/help/write-a-referral-for-specialist) Letters
- [Pathology](https://help.zedmed.com.au/help/write-a-pathology-referral) Referrals
- [Radiology](https://help.zedmed.com.au/help/write-a-radiology-referral) Referrals
- [Clinical](https://help.zedmed.com.au/help/letter-writer) Letters
- Batch [Letters](https://help.zedmed.com.au/help/batch-letter-writer)